## **PANDUAN MENGINSTAL DAN MENGGUNAKAN DIGITAL LIBRARY (DIGILIB) UBB**

**Oleh : Arja Kusuma Darma Suci Rhomana Sari**

# **PERPUSTAKAAN DIGITAL**

UPT Perpustakaan Universitas Bangka Belitung

**VERSI WINDOWS** 

**VERSI ANDROID** 

### **PANDUAN CARA MENGINSTAL DAN MENGGUNAKAN DIGITAL LIBRARY UBB**

Digital library (digilib) Universitas Bangka Belitung adalah perpustakaan digital Universitas Bangka Belitung yang menyediakan koleksi buku elektronik (*e-book*) guna memenuhi kebutuhan informasi tenaga pendidik, kependidikan dan mahasiswa yang ada di Universitas Bangka Belitung. Digilib UBB tersebut dapat diinstal di komputer dan *smartphone* android. Adapun langkah-langkah untuk menginstal dan menggunakan digilib UBB adalah sebagai berikut;

#### **A. Menginstal Digilib UBB di Windows dan Android**

#### **a) Menginstal di Windows (Personal Komputer)**

- 1. Pastikan terlebih dahulu komputer yang akan anda gunakan untuk menginstal digilib Universitas Bangka Belitung terhubung dengan jaringan internet.
- 2. Kemudian buka *browser* (*Mozilla, Google Chrome*) dan buka *website* perpustakaan Universitas Bangka Belitung dengan mengetikkan [lib.ubb.ac.id,](http://lib.ubb.ac.id/) maka akan muncul tampilan seperti gambar berikut ini;

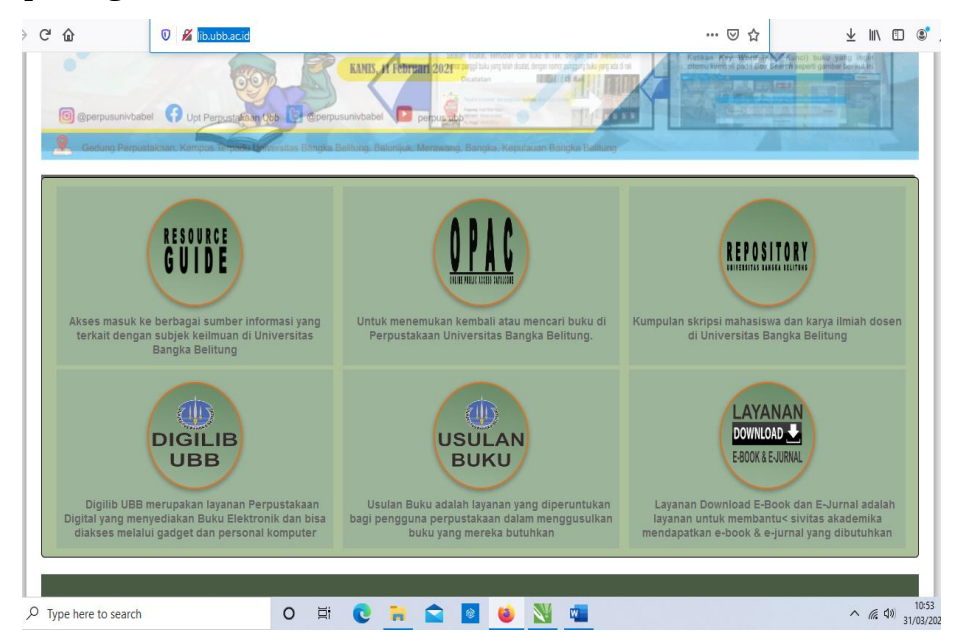

3. Pilih menu **"Digilib UBB"** untuk mengunduh aplikasi digilib UBB, maka akan muncul tampilan seperti gambar berikut ini:

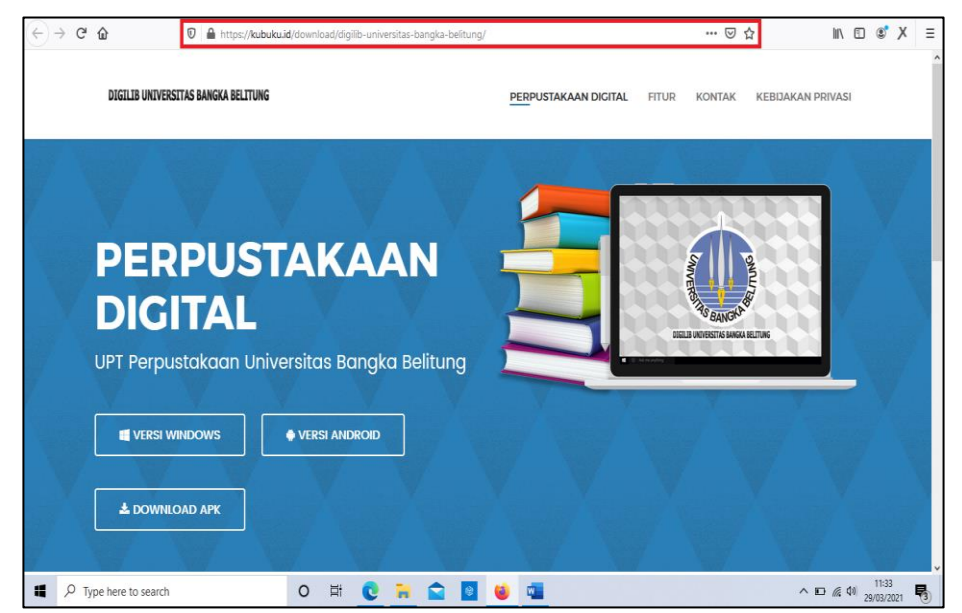

- 4. Unduh aplikasi perpustakaan digital Universitas Bangka Belitung yang sesuai dengan perangkat yang akan kita gunakan. (Jika menggunakan laptop dengan OS Windows maka unduh versi windows).
- 5. Seteleh proses unduh selesai, maka selanjutnya adalah proses instal. Proses instal dilakukan dengan cara meng-klik 2 (dua) kali file *setup* yang sudah diunduh. (Jika muncul tampilan seperti gambar di bawah ini, maka klik "**more info**")

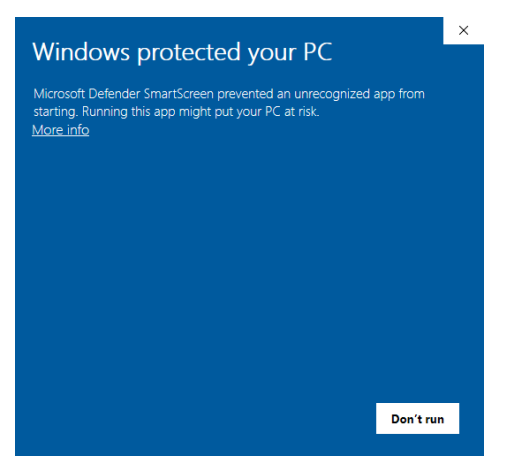

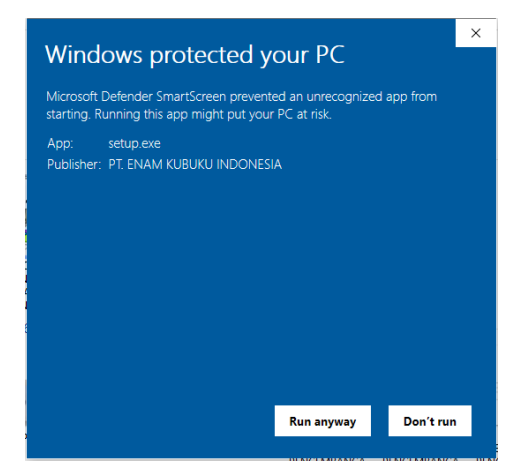

Maka akan muncul tampilan seperti gambar dibawah ini;

6. Kemudian klik "**run anyway**", dan klik "**yes**", maka selanjutnya adalah menunggu proses instal selesai, jika sudah selesai silahkan klik "**finish**", dengan demikian aplikasi Perpustakaan Digital Universitas Bangka Belitung sudah terinstal di komputer/laptop kita dan aplikasi tersebut akan muncul di *desktop*, seperti tampilan pada gambar berikut ini;

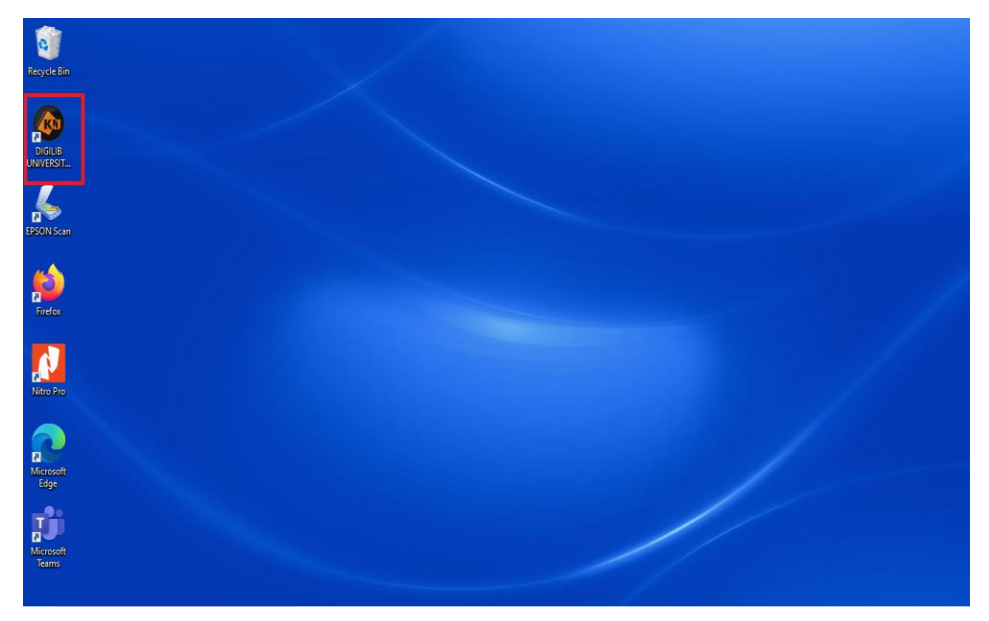

#### **b) Menginstal di Android (Smartphone)**

1. Pastikan terlebih dahulu *smartphone* yang akan anda gunakan untuk menginstal digilib Universitas Bangka Belitung terhubung dengan jaringan internet.

2. Kemudian buka *browser* (*Mozilla, Google Chrome*) dan buka *website* perpustakaan Universitas Bangka Belitung dengan mengetikkan [lib.ubb.ac.id,](http://lib.ubb.ac.id/) maka akan muncul tampilan seperti gambar berikut ini;

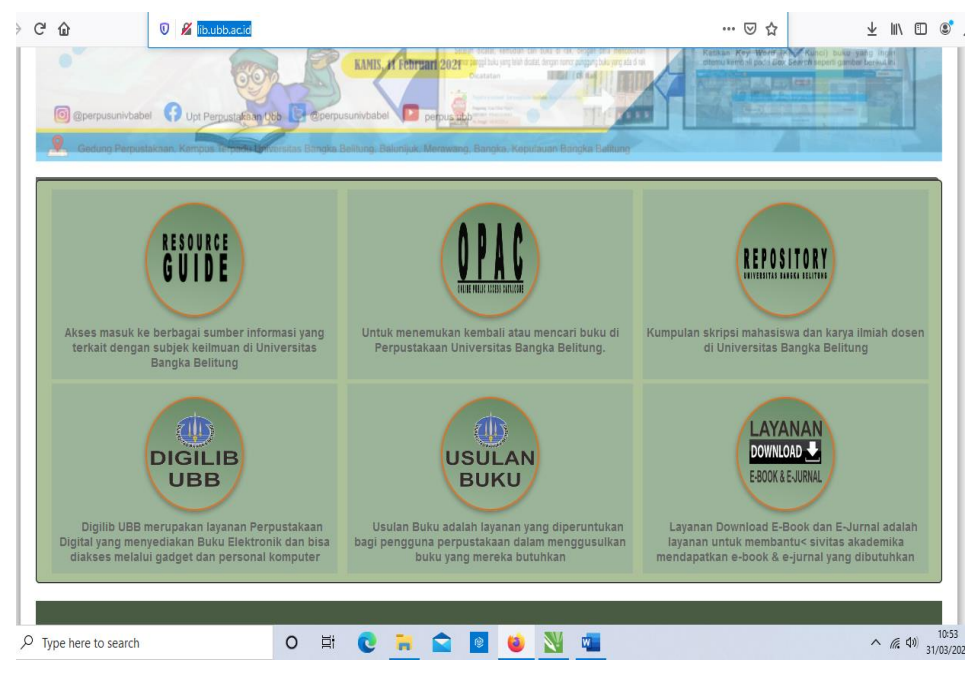

3. Pilih menu **"Digilib UBB"** untuk mengunduh aplikasi digilib UBB, maka akan muncul tampilan seperti gambar berikut ini:

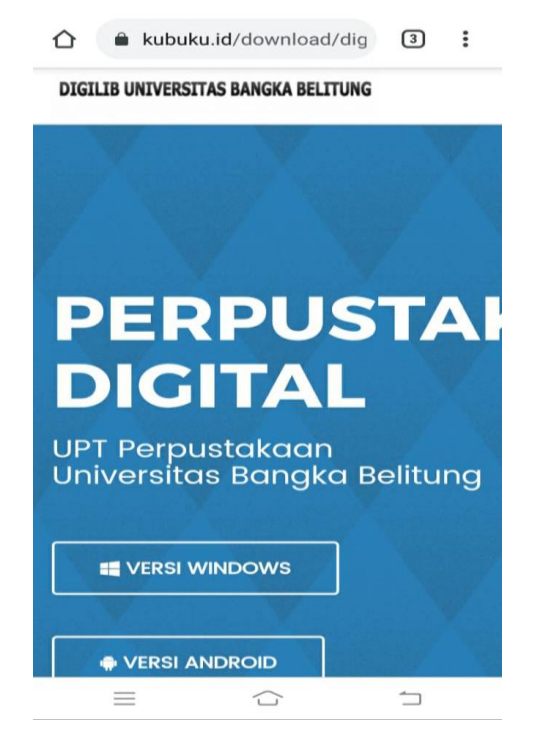

4. Pilih menu versi android, kemudian klik "**instal**" maka akan muncul tampilan seperti ini;

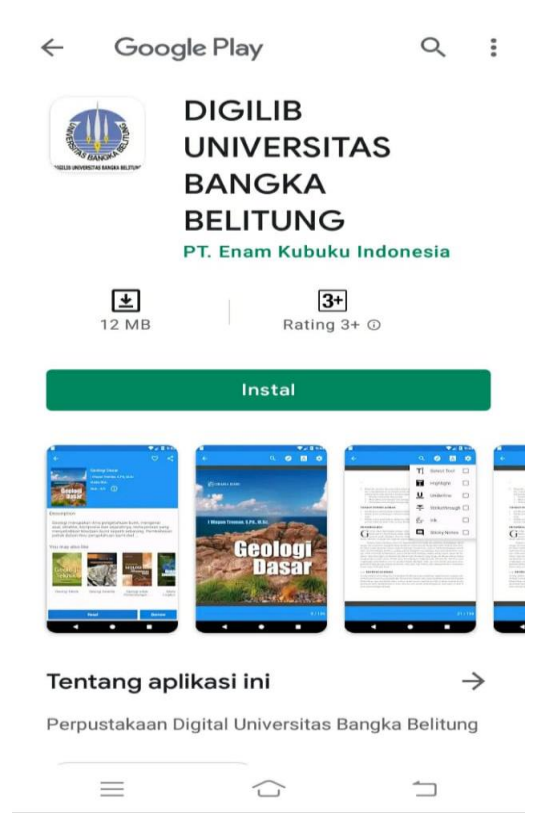

5. Seteleh proses instal selesai, maka akan muncul gambar seperti di bawah ini;

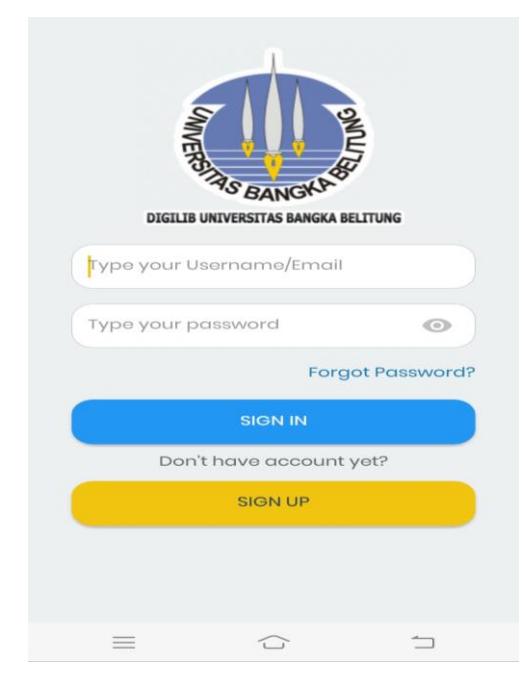

#### **B. Mendaftar Menjadi Anggota Digilib UBB**

#### **a) Melalui komputer**

search

Setelah proses instal selesai, jika belum memiliki user dan password untuk login di Digilib UBB, maka perlu mendaftar dan mengaktivasi akun terlebih dahulu. Proses ini dapat dilakukan dengan cara sebagai berikut;

1. Untuk mendaftar menjadi anggota Perpustakaan Digital Universitas Bangka Belitung adalah dengan cara meng-klik "*Shortcut*" Digilib Universitas Bangka Belitung seperti gambar di bawah ini;

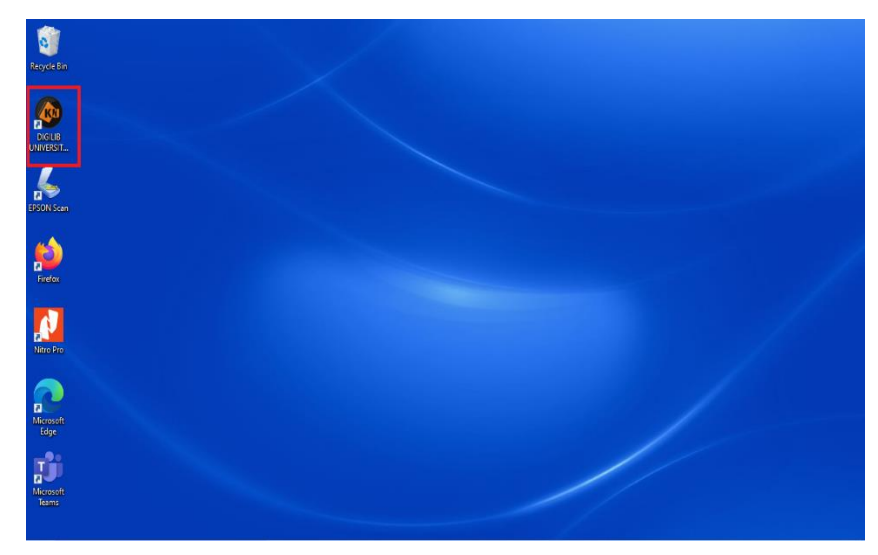

Kemudian akan muncul tampilan seperti ini;

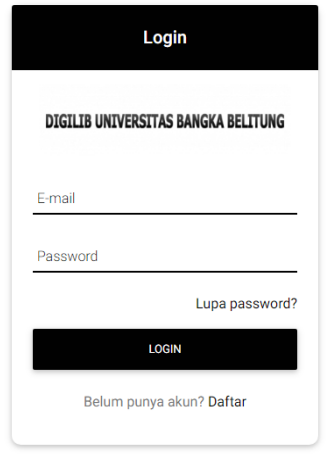

O E C L C & C C G

2. Kemudian klik menu "**Daftar**", maka akan muncul tampilan seperti gambar berikut ini;

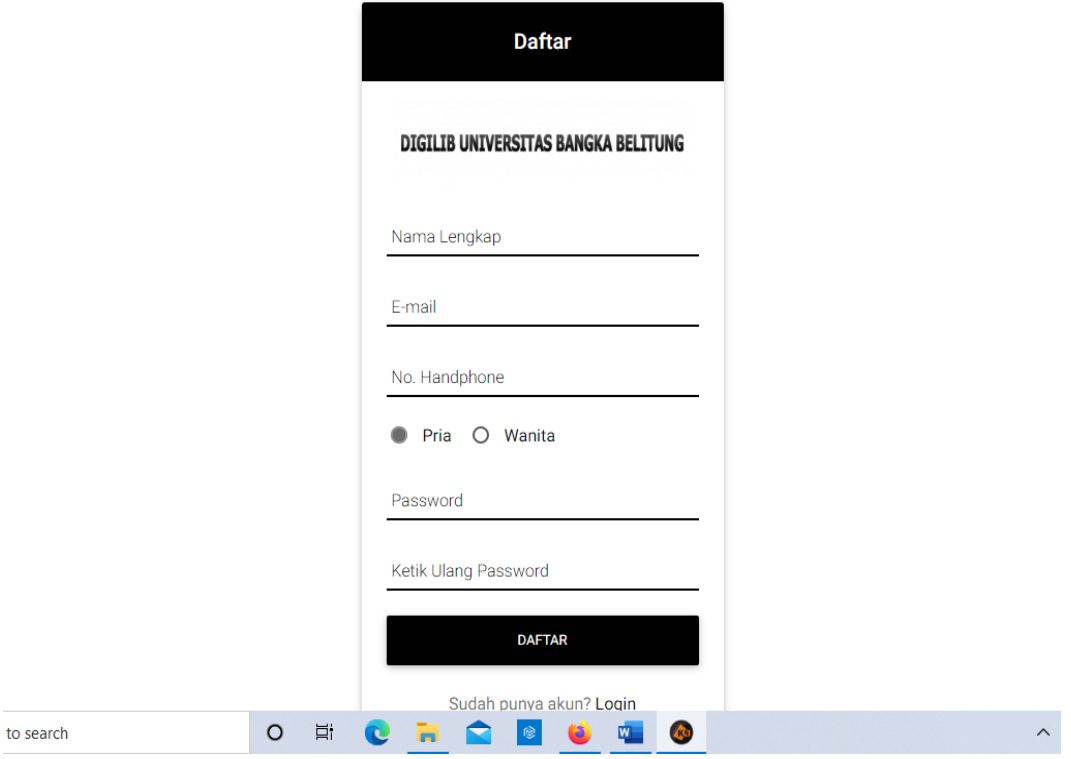

Jika sudah muncul tampilan seperti gambar di atas, selanjutnya adalah mengisi "**Nama Lengkap**", "**E-mail**", "**No. Handphone**", Memilih "**Jenis Kelamin**" dan "**membuat Password**". Kemudian klik "**daftar**", maka akan muncul tampilan seperti gambar di bawah ini;

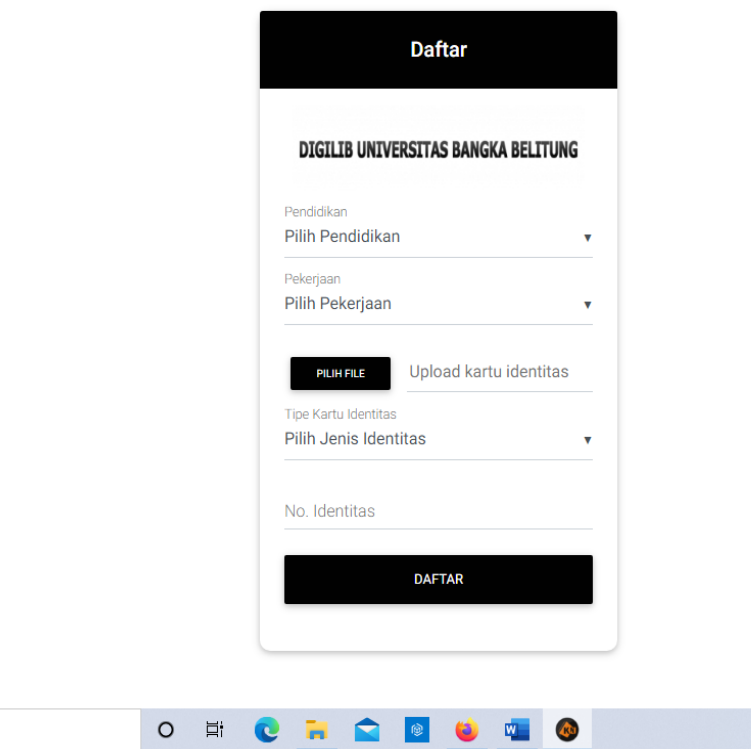

sarch

- 3. Selanjutnya, "**pilih pendidikan**", "**pilih pekerjaan**" dan "**unggah kartu identitas**" (untuk mahasiswa kartu identitas yang diunggah adalah kartu tanda mahasiswa sedangkan untuk tenaga pendidik dan kependidikan yang diunggah adalah kartu tanda penduduk) dan selanjutnya isi nomor identitas (untuk mahasiswa diisi dengan NIM dan untuk tenaga pendidik dan kependidikan diisi dengan NIK), selanjutnya klik "**daftar**". Maka tahap pertama proses pendaftaran sudah selesai.
- 4. Selanjutnya proses verifikasi e-mail dengan cara *login* ke e-mail yang digunakan dalam proses pendaftaran tadi. Kemudian buka e-mail dari [masarie@kubukumail.com](mailto:masarie@kubukumail.com) dan klik **"aktivasi"**, seperti tampilan pada gambar dibawah ini;

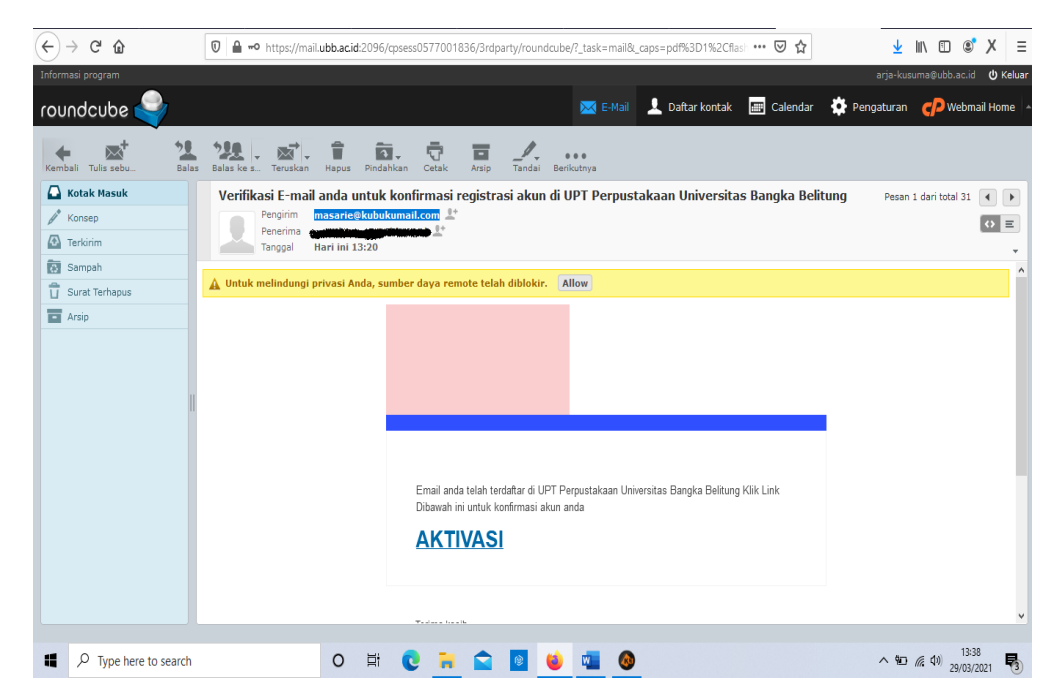

- 5. Setelah melakukan proses aktivasi, selanjutnya adalah menunggu proses verifikasi yang dilakukan oleh admin Digilib Universitas Bangka Belitung.
- 6. Jika sudah dilakukan proses verifikasi oleh admin, maka selanjutnya sudah bisa *login* ke Digilib UBB dengan mengetikan e-mail dan password yang sudah didaftarkan sebelumnya. Jika proses *login* berhasil, maka akan muncul tampilan seperti gambar berikut ini;

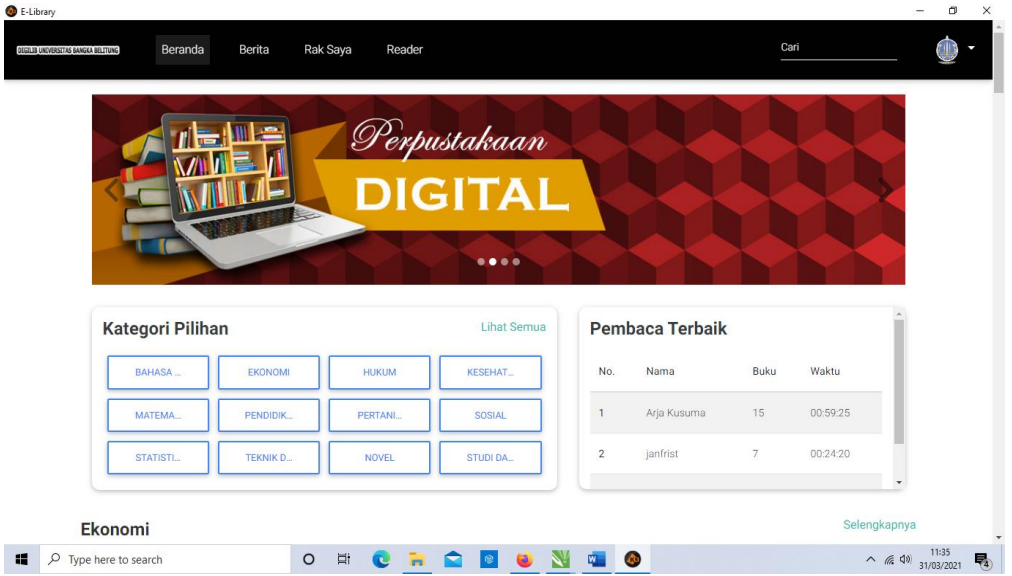

Digilib versi windows siap digunakan.

#### **b) Melalui** *smartphone*

Setelah proses instal selesai, Jika belum memiliki user dan password untuk *login* di Digilib UBB, maka perlu mendaftar dan mengaktivasi akun terlebih dahulu. Proses ini dapat dilakukan dengan cara sebagai berikut;

1. Untuk mendaftar menjadi anggota Perpustakaan Digital Universitas Bangka Belitung adalah dengan cara meng-klik "*Shortcut*" Digilib Universitas Bangka Belitung seperti gambar di bawah ini;

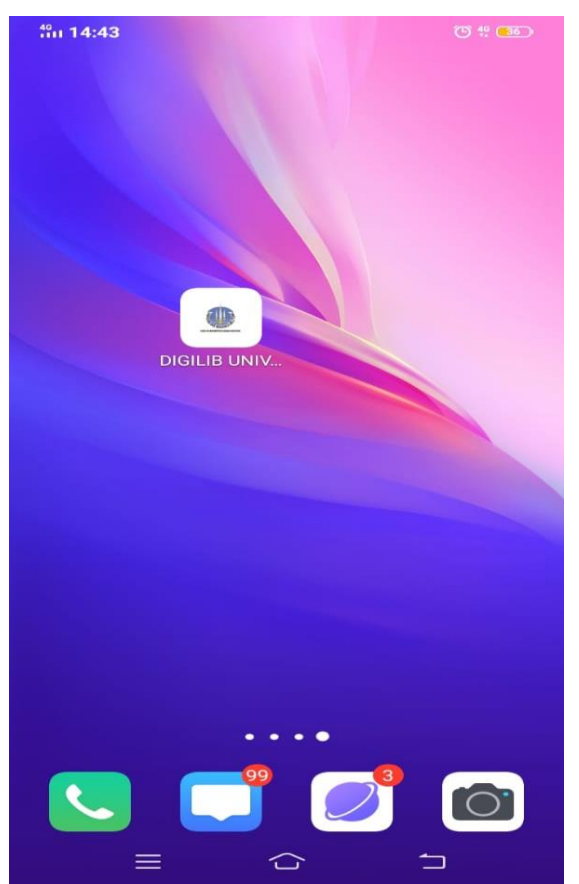

#### Kemudian akan muncul tampilan seperti ini;

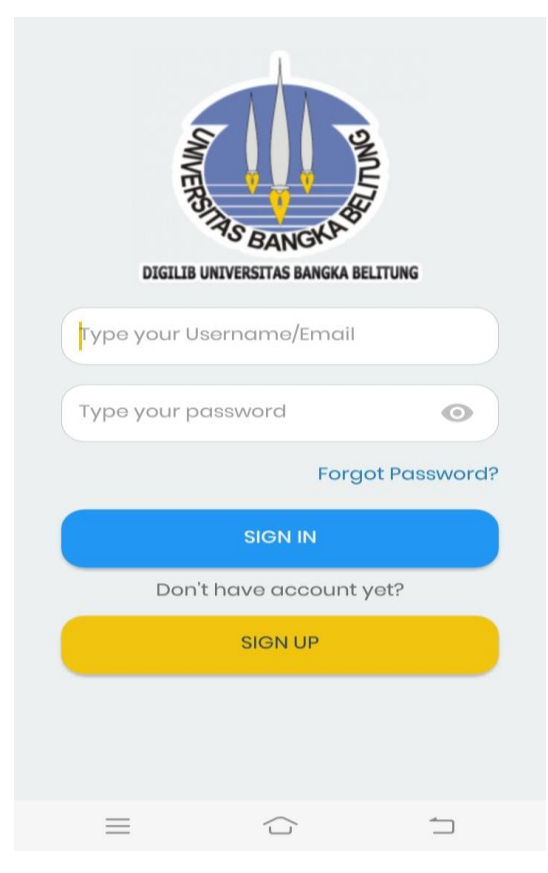

2. Kemudian klik menu "**Daftar/***sign up*", Maka akan muncul tampilan seperti gambar berikut ini;

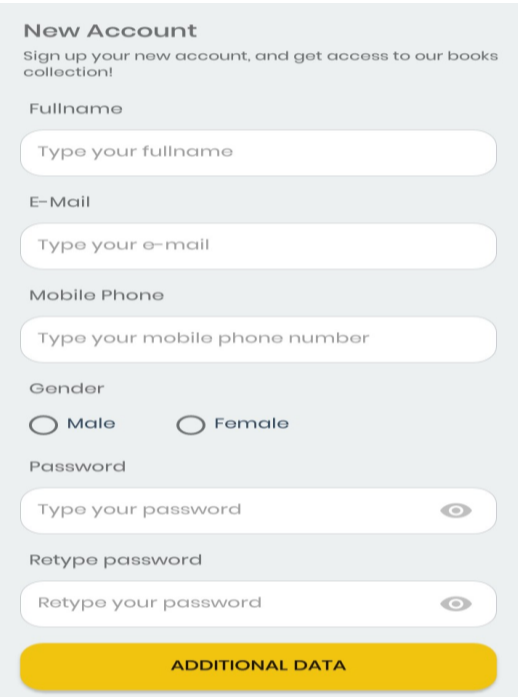

Jika sudah muncul tampilan seperti gambar di atas, selanjutnya adalah mengisi "**Nama Lengkap**", "**E-mail**", "**No. Handphone**", "**Memilih Jenis Kelamin"** dan "**membuat Password"**.

3. Kemudian klik "*additional* **data**", maka akan muncul tampilan seperti gambar di bawah ini;

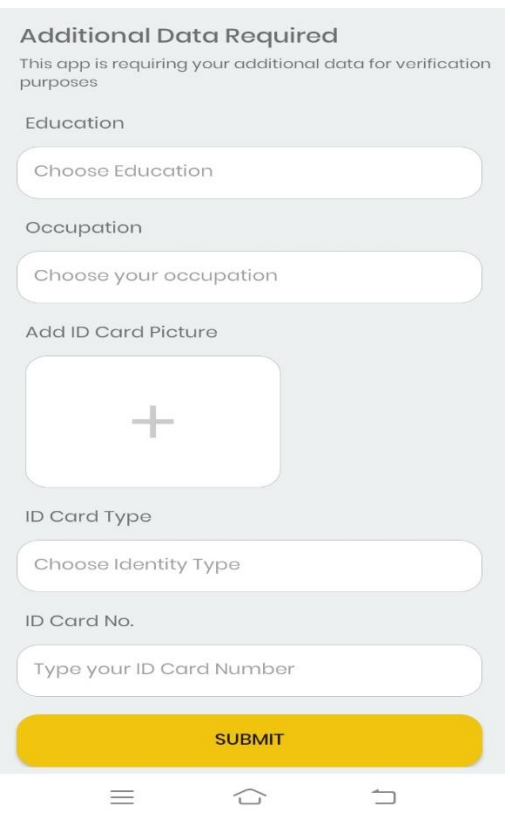

Selanjutnya **"pilih pendidikan"**, **"pilih pekerjaan"** dan **"Unggah Kartu Identitas"** (untuk mahasiswa kartu identitas yang diunggah adalah kartu mahasiswa sedangkan untuk tenaga pendidik dan kependidikan yang diunggah adalah KTP) dan selanjutnya "**isi nomor identitas"** (untuk mahasiswa diisi dengan NIM dan Untuk Tenaga Pendidikan/Kependidikan diisi dengan NIK), selanjutnya klik **"submit/daftar"**. Tahapan pertama proses pendaftaran sudah selesai dan akan muncul notifikasi seperti di bawah ini;

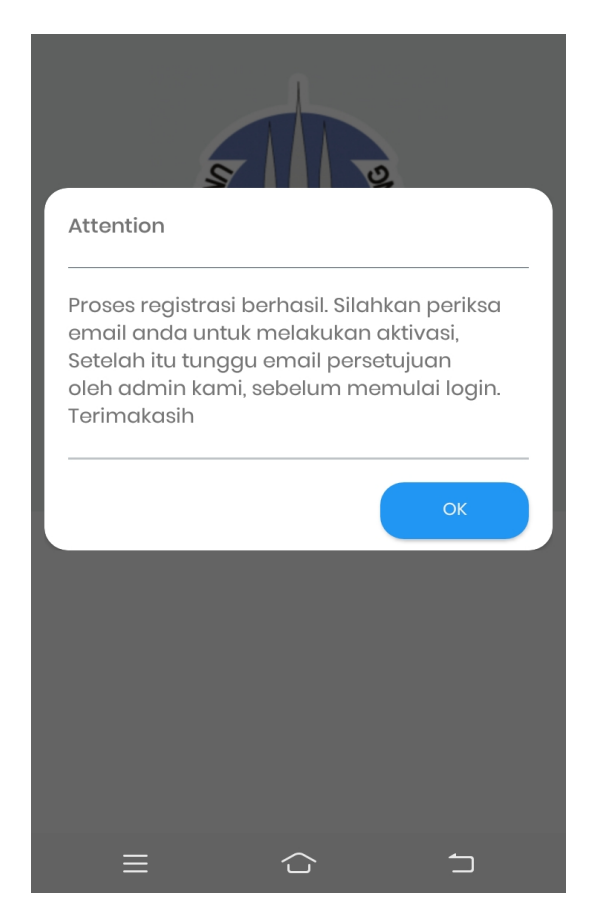

4. Selanjutnya proses verifikasi e-mail dengan cara *login* ke e-mail yang digunakan dalam proses pendaftaran tadi. Kemudian buka e-mail dari [masarie@kubukumail.com](mailto:masarie@kubukumail.com) dan klik **"aktivasi"**, seperti tampilan pada gambar dibawah ini;

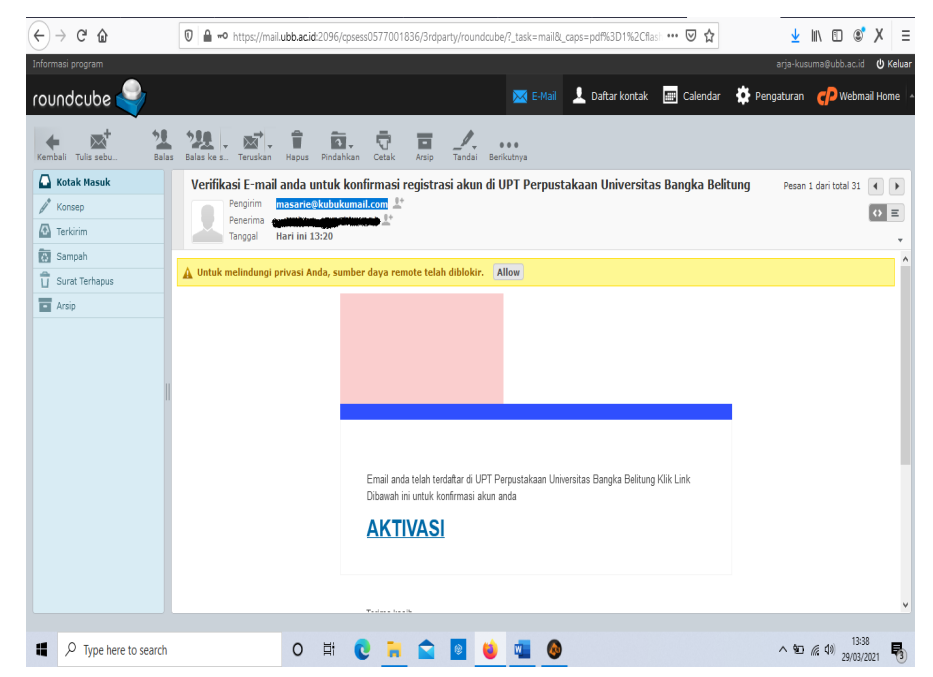

- 5. Setelah melakukan proses aktivasi, selanjutnya adalah menunggu proses verifikasi yang dilakukan oleh admin Digilib Universitas Bangka Belitung.
- 6. Jika sudah dilakukan proses verifikasi oleh admin, maka selanjutnya sudah bisa login ke Digilib UBB dengan mengetikan e-mail dan password yang sudah didaftarkan sebelumnya. Jika proses login berhasil, maka akan muncul tampilan seperti gambar berikut ini;

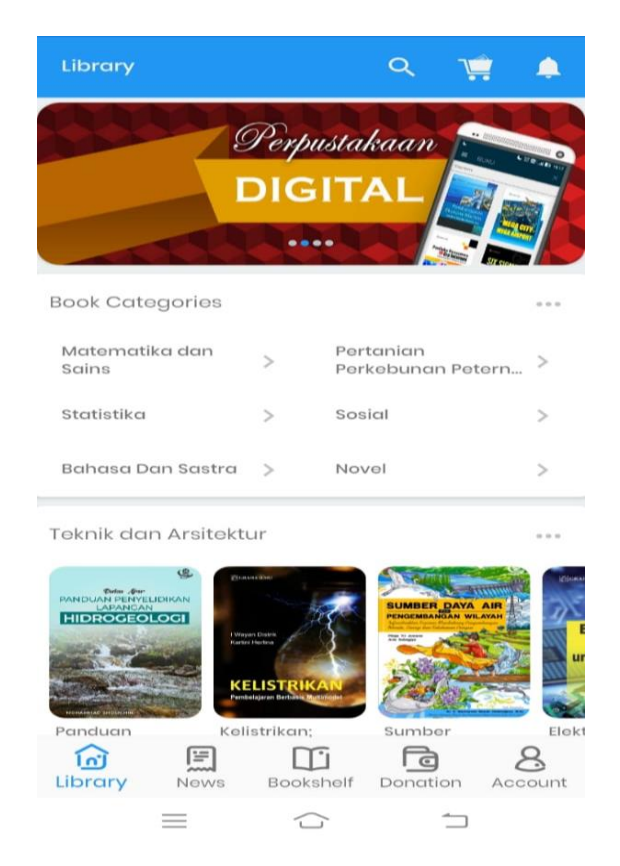

Digilib versi *smartphone* android siap digunakan.

Bangka, 31 Maret 2021 Kepala Perpustakaan,

Budi Afriyansyah, S,Si., M.Si. NIP 198110116201212001